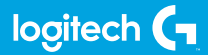

## **FLIGHT MULTI PANEL**

Professional Autopilot Cockpit Simulation **Controller** 

**ИНСТРУКЦИЯ**

CLIFE.RU

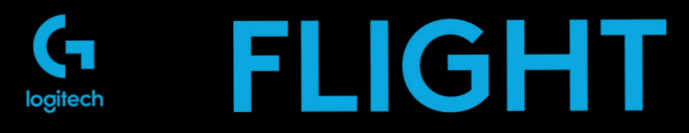

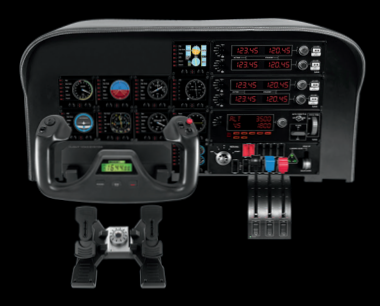

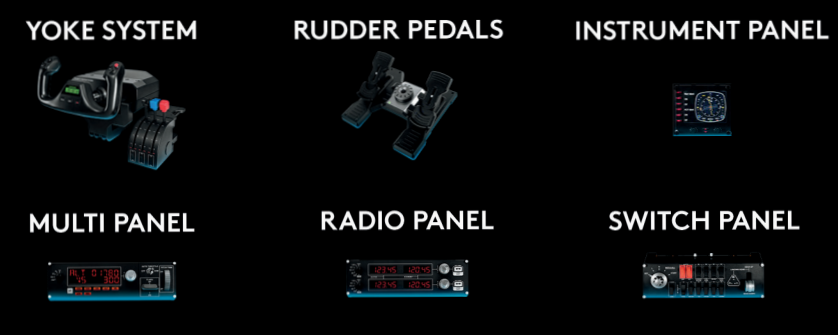

Build your whole cockpit with our modular, interchangable system.

### **ОБЩИЕ СВЕДЕНИЯ**

Многофункциональная панель взаимодействует с авиасимулятором Microsoft Flight Simulator X, позволяя управлять различными функциями, включая настройки автопилота, балансировку и положение закрылков.

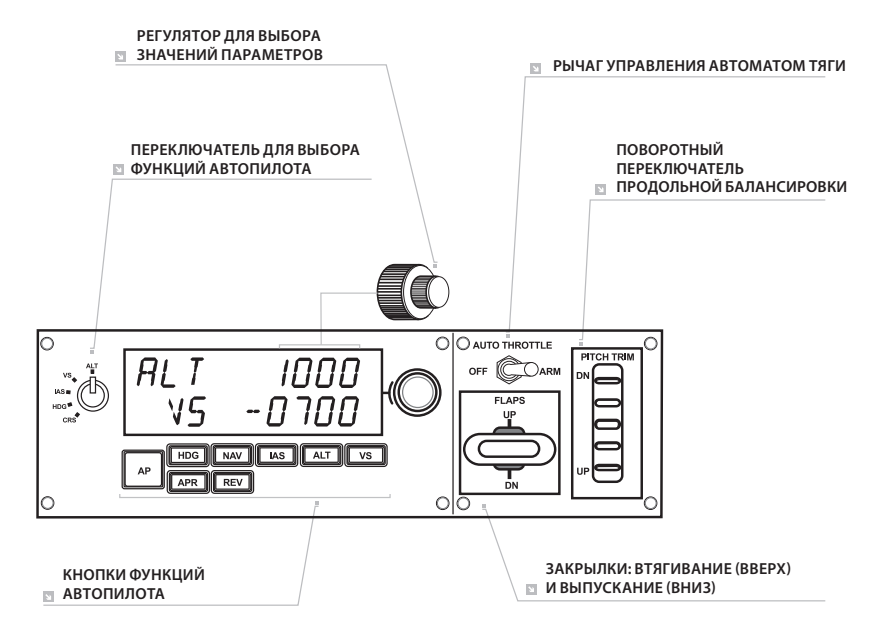

## **УСТАНОВКА**

Установите панель в крепежное приспособление, входящее в комплект поставки. Вставьте винты в совпадающие отверстия в углах панели и крепежного приспособления сзади и затяните их до упора. Если у вас уже есть штурвал Logitech G Flight Yoke System, панель с крепежным приспособлением можно установить на него, используя для крепления винты из комплекта поставки.

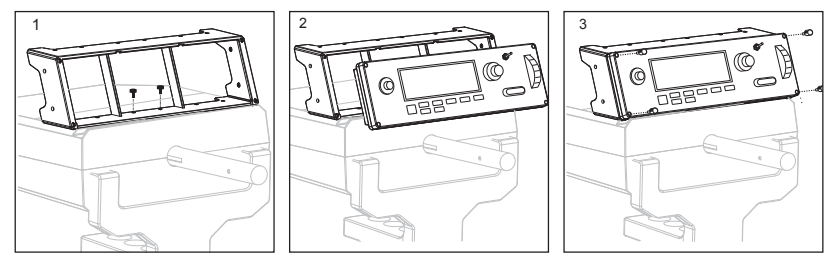

# УСТАНОВКА ПО В ОС WINDOWS® 10, WINDOWS® 8.1 И WINDOWS® 7

### **УСТАНОВКА ДРАЙВЕРОВ**

- **1** Перейдите на страницу logitech.com/support/multi-panel и скачайте последние версии драйверов и программного обеспечения для используемой операционной системы.
- **2** Завершите установку, следуя инструкциям на экране. Устройство при этом должно быть отключено.
- **3** Когда на экране «Установка драйвера» отобразится соответствующий запрос, подключите USB-кабель устройства к одному из USB-портов компьютера и нажмите кнопку «Далее».

#### **ИСПОЛЬЗОВАНИЕ МНОГОФУНКЦИОНАЛЬНОЙ ПАНЕЛИ LOGITECH G FLIGHT MULTI PANEL**

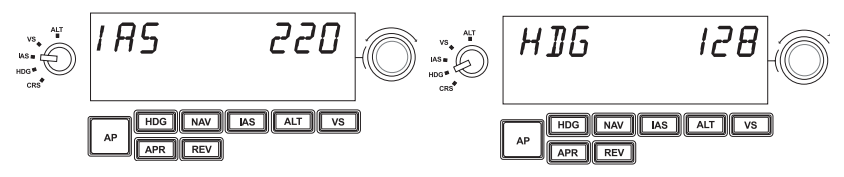

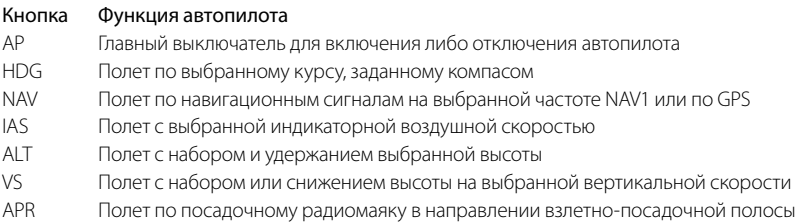

REV Полет обратным курсом в направлении от посадочного радиомаяка

## **НАСТРОЙКА ПАРАМЕТРОВ АВТОПИЛОТА**

Чтобы изменить значения настроек автопилота, выберите требуемую функцию с помощью переключателя, который находится слева на многофункциональной панели. Поворачивая регулятор, расположенный справа от светодиодного дисплея, увеличивайте или уменьшайте значения для выбранной функции.

К примеру, если требуется настроить значение высоты полета, переведите переключатель в положение ALT, а затем настройте желаемое значение высоты, используя регулятор справа. Для активации любой функции автопилота выберите функцию, то есть HDG, NAV и т. д., а затем нажмите главный выключатель автопилота.

Функции автопилота можно использовать по отдельности, однако обычно применяют их комбинацию. Например, если нужно имитировать полет на высоте 6 км (20 000 футов) со скоростью 150 узлов по курсу 210 градусов, сначала переведите переключатель слева в положение ALT и установите значение высоты 6 км (20 000 футов) при помощи регулятора справа.

Затем установите переключатель на отметку IAS и установите скорость 150 узлов. После этого поверните переключатель к значению HDG и настройте курс (210 градусов). Чтобы выбрать заданные высоту, скорость и курс, переключите автомат тяги на значение Arm (таким образом автопилот будет управлять работой двигателей, поддерживая нужную скорость), а затем нажмите кнопки HDG, IAS и ALT под светодиодным дисплеем и активируйте автопилот кнопкой AP. Теперь полет будет проходить на высоте 6 км (20 000 футов), по курсу 210 градусов и с постоянной скоростью 150 узлов.

Обратите внимание! Полный набор функций автопилота представлен не у всех моделей воздушных судов, поддерживаемых программой Microsoft FSX. У многих небольших самолетов, например у модели «Сессна C172SP Скайхок», отсутствует рычаг управления автоматом тяги, поэтому выбор этой функции на многофункциональной панели не повлияет на работу автопилота судна.

## **УСТРАНЕНИЕ НЕПОЛАДОК**

Когда требуемый подключаемый модуль для симулятора Flight Simulator X (FSX) будет установлен, при следующем запуске FSX отобразится запрос на подтверждение загрузки одного или нескольких подключаемых модулей панелей Logitech G для FSX. Нажмите «Да» на этом экране.

После этого отобразится запрос от системы безопасности Windows на запуск исполняемого файла LogiFlightSimX.exe. Нажмите «Да» на этом экране.

Затем будет отображен запрос от симулятора FSX на добавление LogiFlightSimX.exe в список доверенных приложений. Нажмите «Да».

После установки программного обеспечения панели ее кнопки и регуляторы будут автоматически настроены на выполнение назначенных функций в приложении FSX. Если FSX не распознает панель, отключите USB-кабель и затем снова подключите его.

Сведения о подключении к другим симуляторам и ответы на прочие вопросы можно найти на странице поддержки logitech.com/support/multi-panel.

#### **ТЕХНИЧЕСКАЯ ПОДДЕРЖКА**

Сайт службы поддержки: support.logitech.com

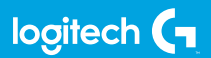

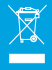